## **Direct Deposit Self Service Management**

Sign into EagleNET through inside EWU: https://inside.ewu.edu/. Select EagleNET from the Quick Links and log in with your SSO.

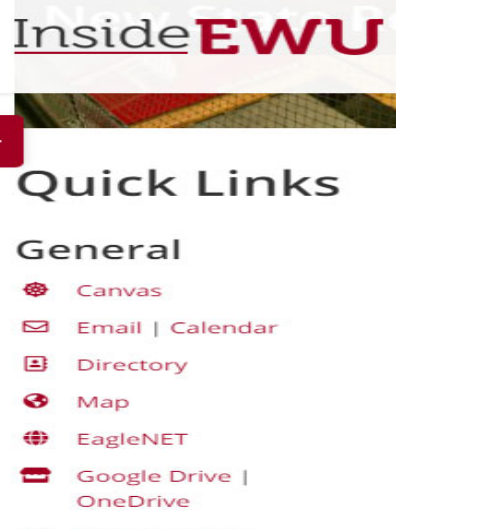

**①** Time Reporting

Click on Employee, select Pay Information, then Direct Deposit Allocation.

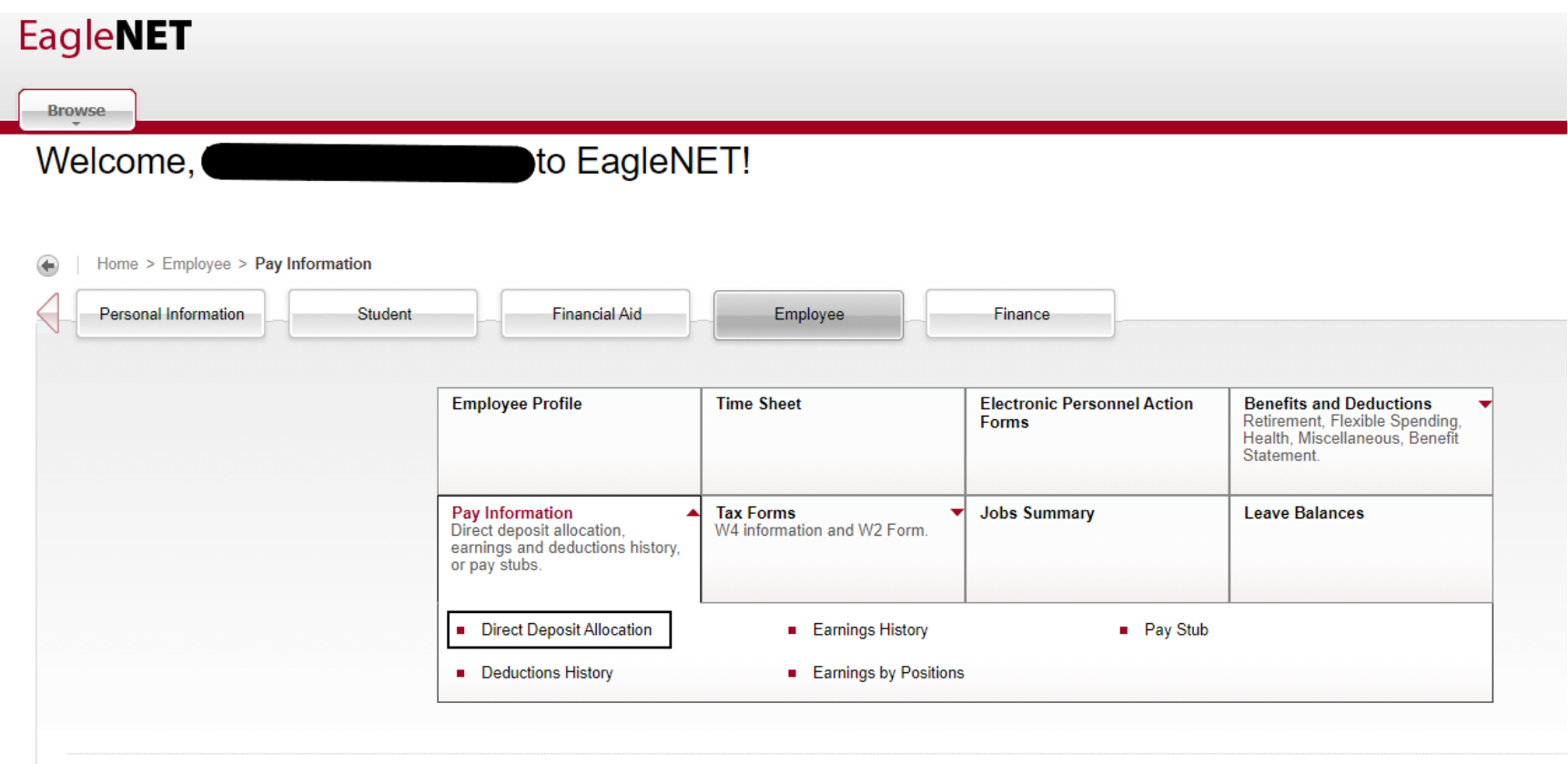

The Direct Deposit Allocation page will show your current allocations for Pay Distribution (Payroll) as well as Accounts Payable Deposit. You see "Pay Distribution as of xx/xx/xxxx" which was your last payment for employee pay.

Next you see the "Proposed Pay Distribution" which is for employee payroll and "Accounts Payable Deposit" which is for employee reimbursements and Student Financial Services payments. (Notice this example already has direct deposit set up for both employee and Accounts Payable and they show "Status" as Active). If you don't see the Accounts Payable section, scroll down on your browser to the bottom of the page.

Both Proposed Pay Distribution and Accounts Payable Deposit must be done separately. They are not connected. However, you can copy account information and apply it to either section, as instructed below. It is highly recommended that you update both sections at the same time.

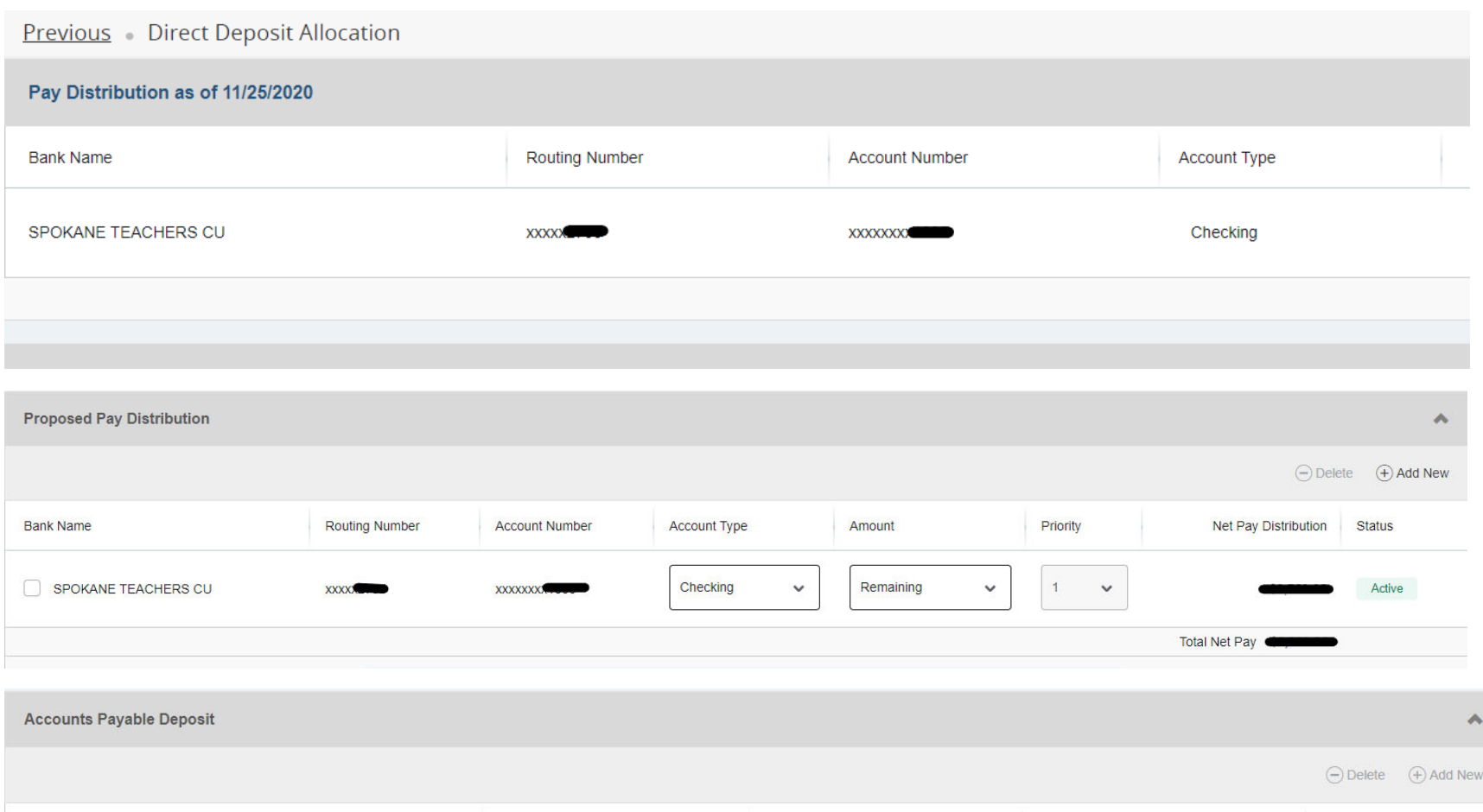

**Bank Name Routing Number Account Number** Account Type **Status** Checking SPOKANE TEACHERS CU  $\checkmark$ Active XXXXXXXX<del>II.000</del> XXXXXIII III

The Proposed Pay Distribution section is where you will make payroll direct deposit changes. You can choose to Delete, Edit or Add new direct deposit information. Check the box in front of your existing account and either make changes or delete the account using the Delete button. You can choose to split pay distributions among multiple accounts or <sup>a</sup> single account. Add <sup>a</sup> new account by using the Add New button.

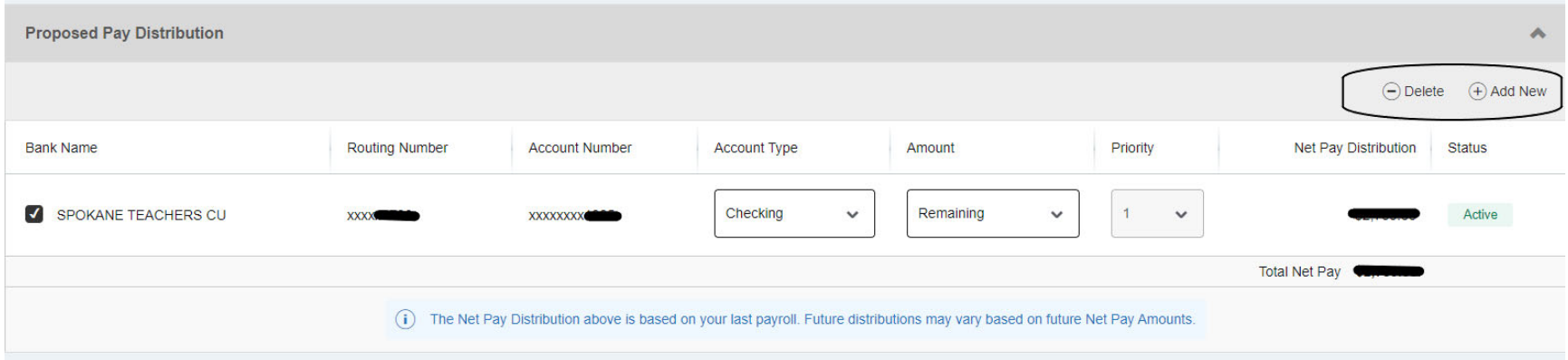

If you choose to delete your current account, you will see <sup>a</sup> message asking you to confirm.

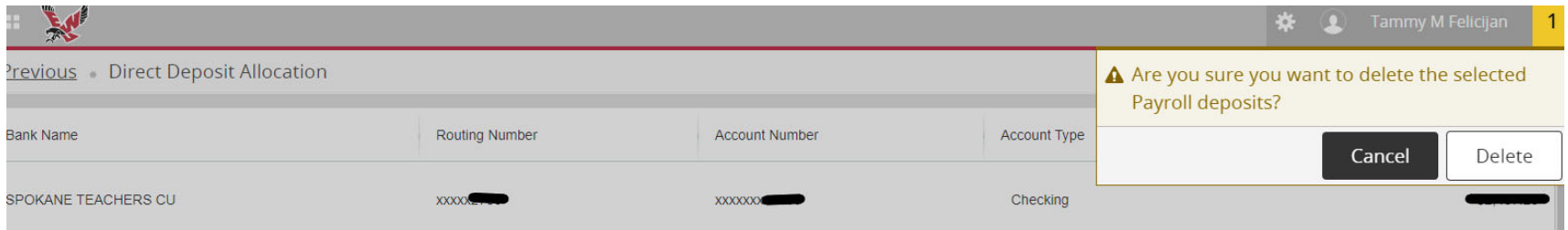

To Add a new account, choose the Add New button. You will see an option to create from an existing account or create a new account.

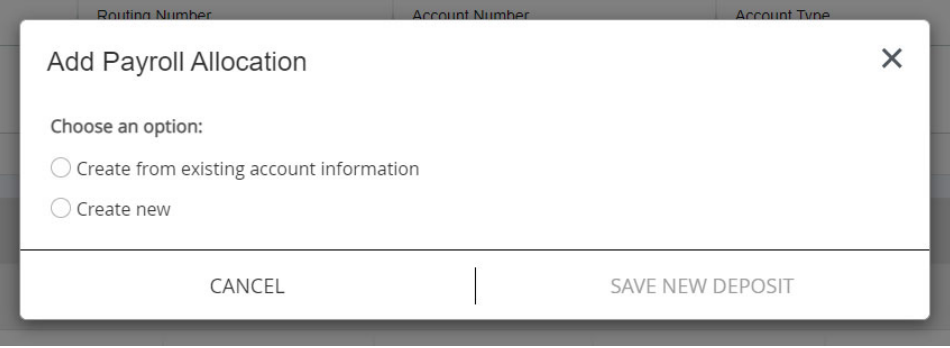

For existing account information, you apply account information that is already in the system. Choose the payroll allocation you want. You can designate <sup>a</sup> specific amount or use <sup>a</sup> percentage. If you only have one Direct deposit you choose "Use Remaining Amount." Check the box to authorize and click "save new deposit."

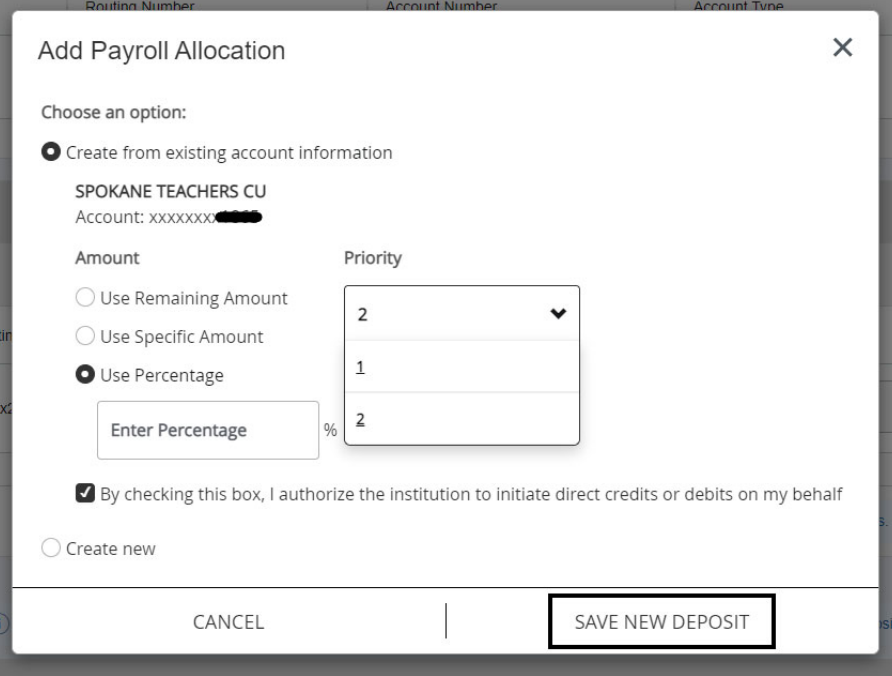

Create new account information here. If needed, click on the "I" information button to see where to find your Bank Routing and Account Number. Choose the Account Type from the drop‐down box. The priority is the order of the accounts you have for deposit so if you only have one account then it will be Priority 1.

Choose the payroll allocation you want. You can designate <sup>a</sup> specific amount or use <sup>a</sup> percentage. If you only have one Direct deposit you choose "Use Remaining Amount."

Now check the box to authorize the direct deposit and click "Save New Deposit."

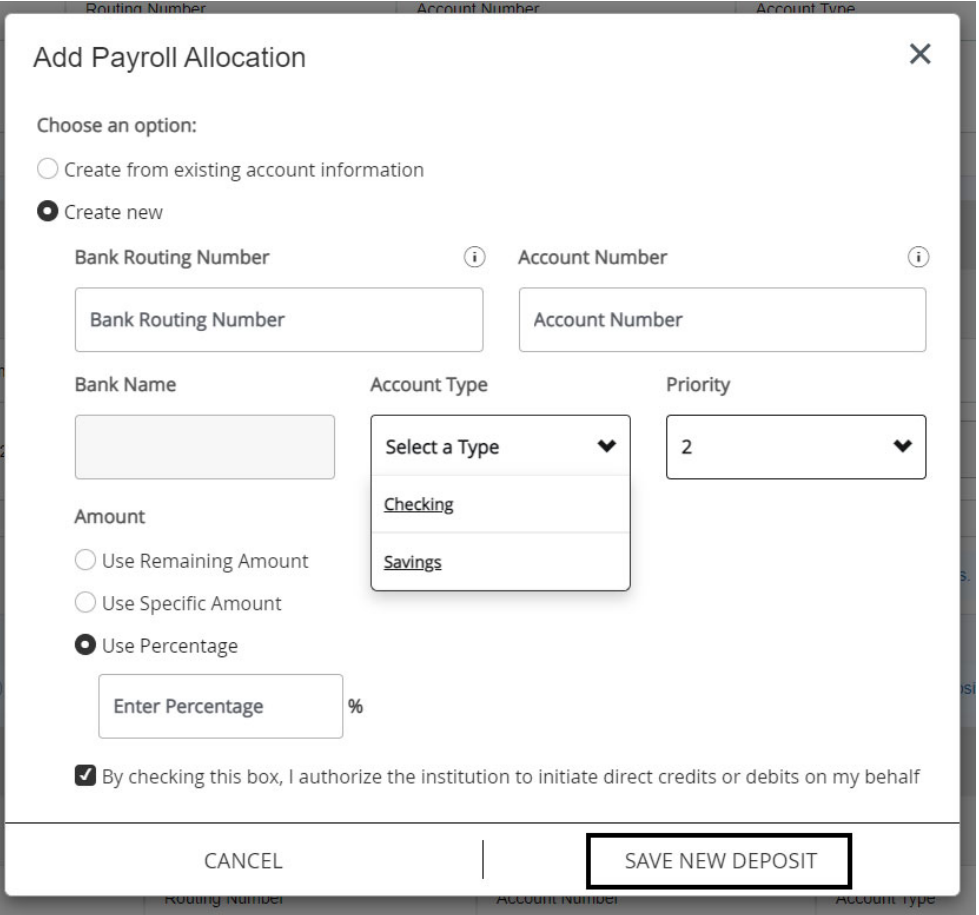

Now notice the Status is "Prenote" which means it will take one pay cycle for <sup>a</sup> test (you will receive <sup>a</sup> check) and the following pay will go direct deposit if your account information is confirmed.

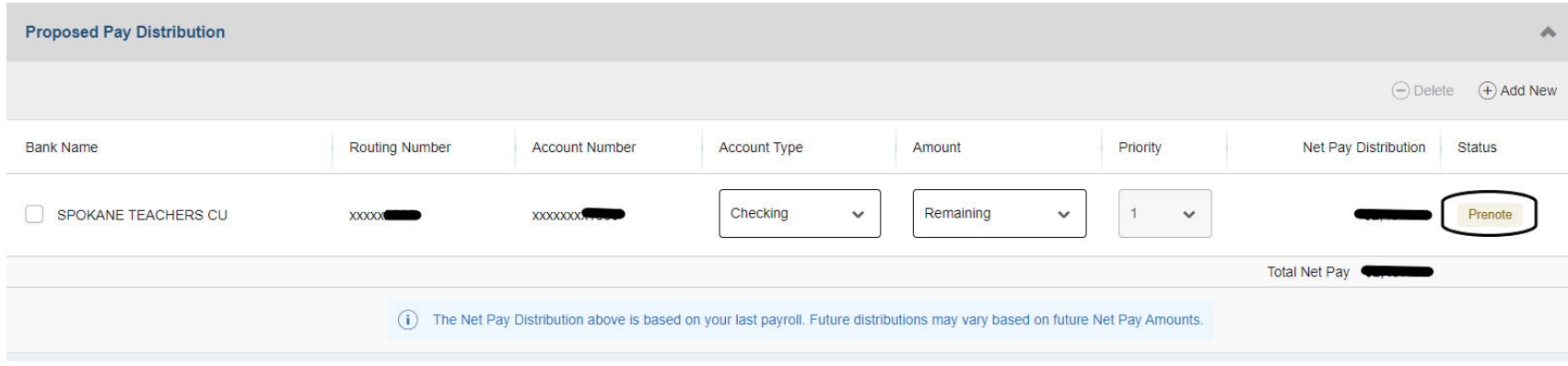

To edit employee pay (in the Proposed Pay Distribution section), check the box of the account you would like to edit, click the amount dropdown box and type the change you want. Priority is the priority of direct deposits for those choosing more than one account. The last priority has to be "Remaining" for the amount. (In this example <sup>I</sup> changed Inspirus CU from \$50.00 to \$100.00)

Now click bottom left, "By checking this box, I authorize the institution to initiate direct credits or debits on my behalf" and then "Save Changes" in the bottom right.

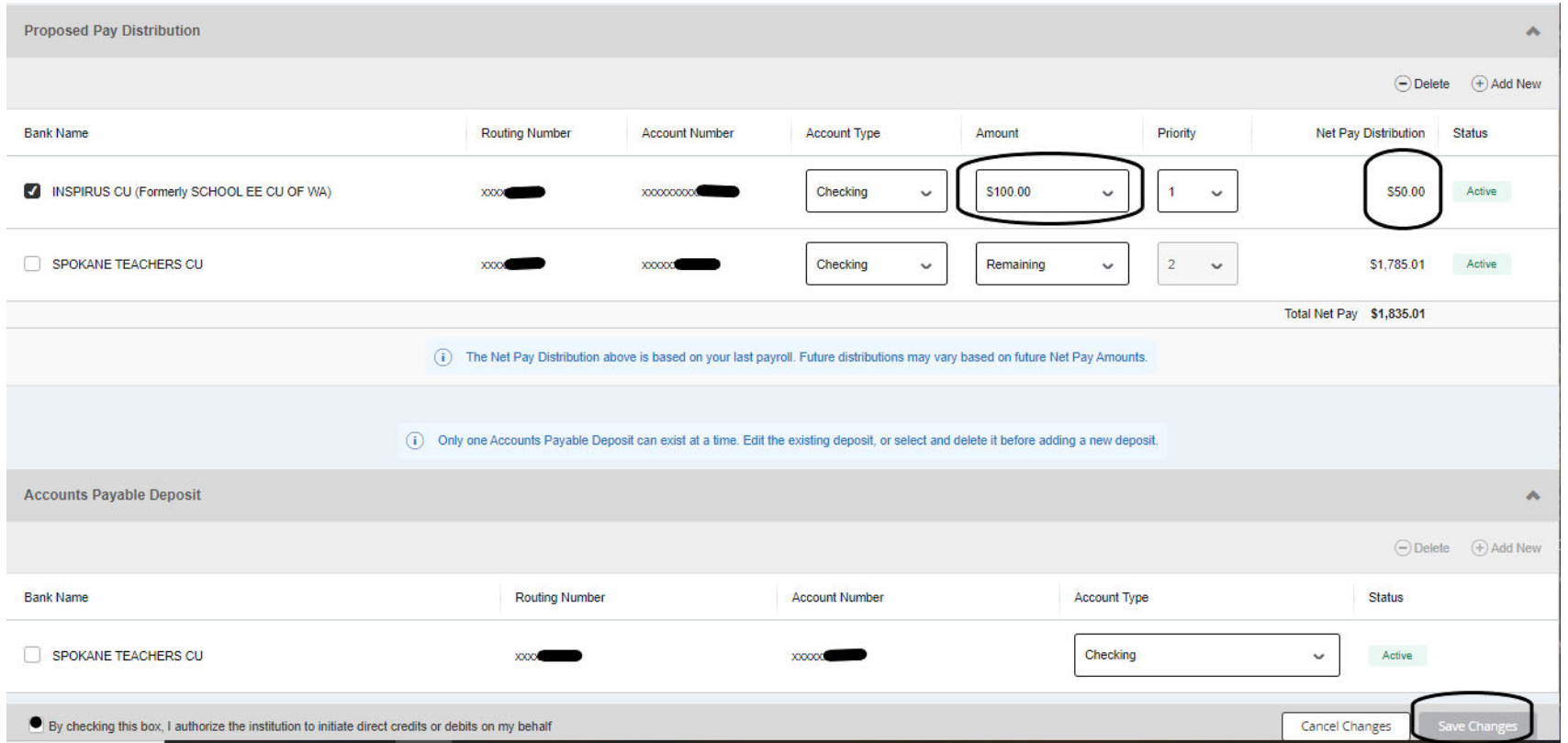

## Notice the Net Pay Distribution has now changed and it shows the status is active.

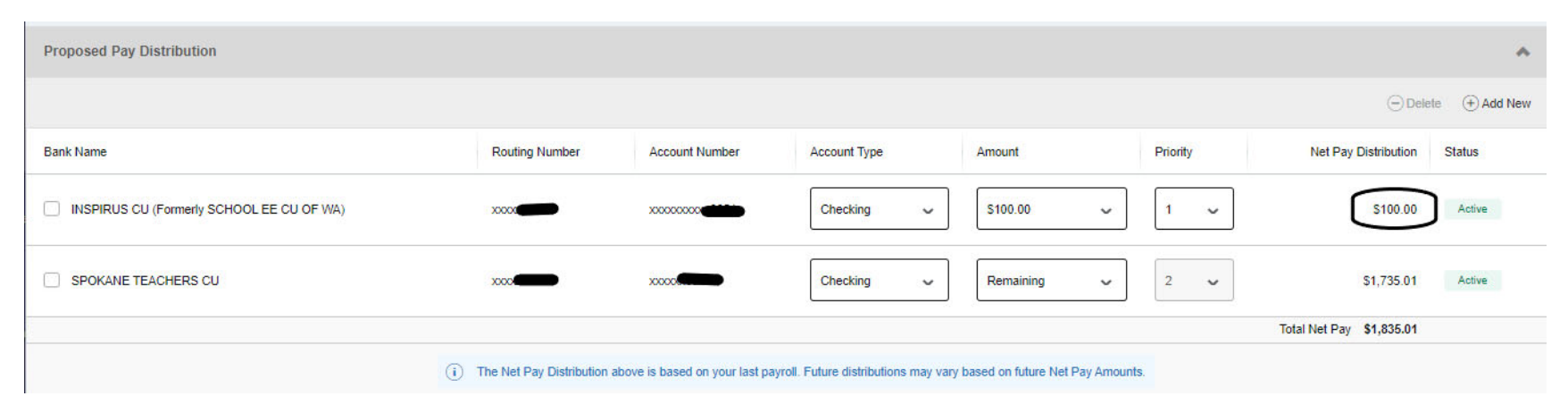

## To Add, Delete or Edit an Accounts Payable Deposit, follow the steps above only choose the "Accounts Payable Deposit" section.

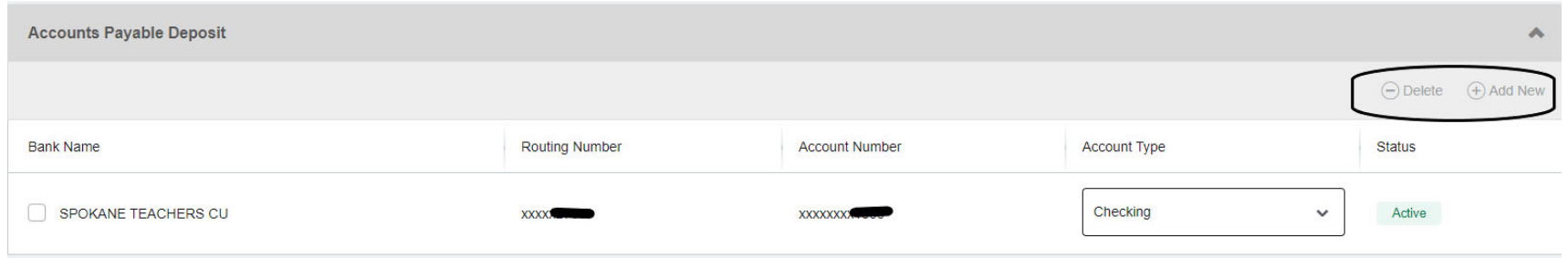

You can only have one Accounts Payable Deposit. To make <sup>a</sup> change, you will need to delete the original account and set up <sup>a</sup> new account. You can easily copy the account information for Payroll to Accounts Payable by using the "create from existing account" function under the Add New option (described above).

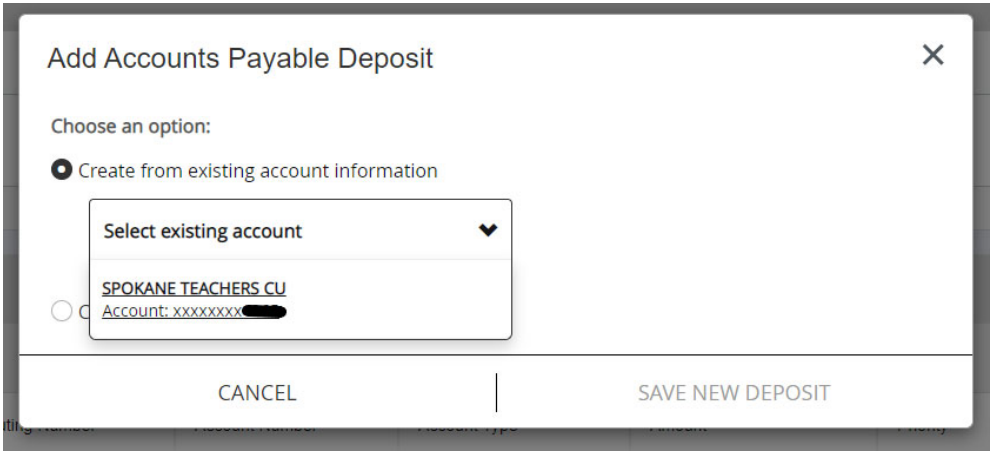

Choose the account to copy from the drop‐down box, click the box to authorize, click "save new deposit."

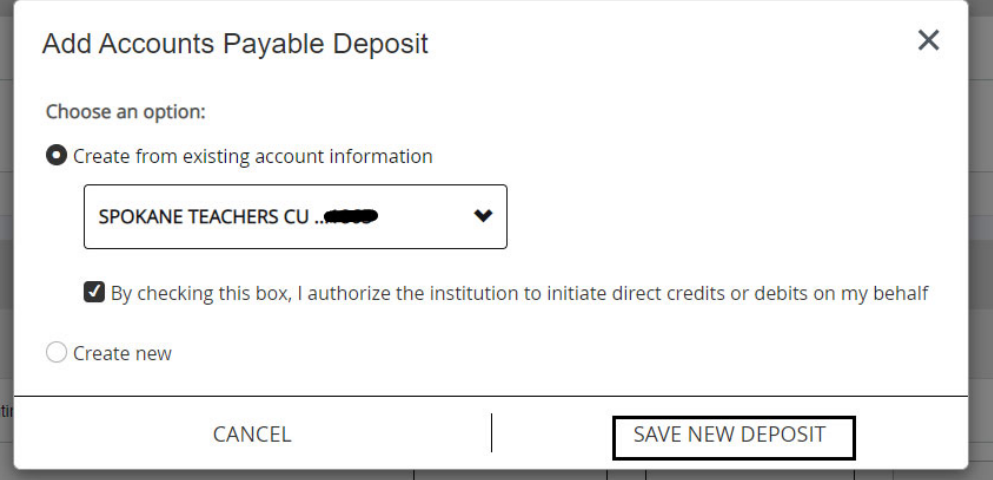

You can also create a new account by filling in your bank information, selecting the account type, and clicking "save new deposit."

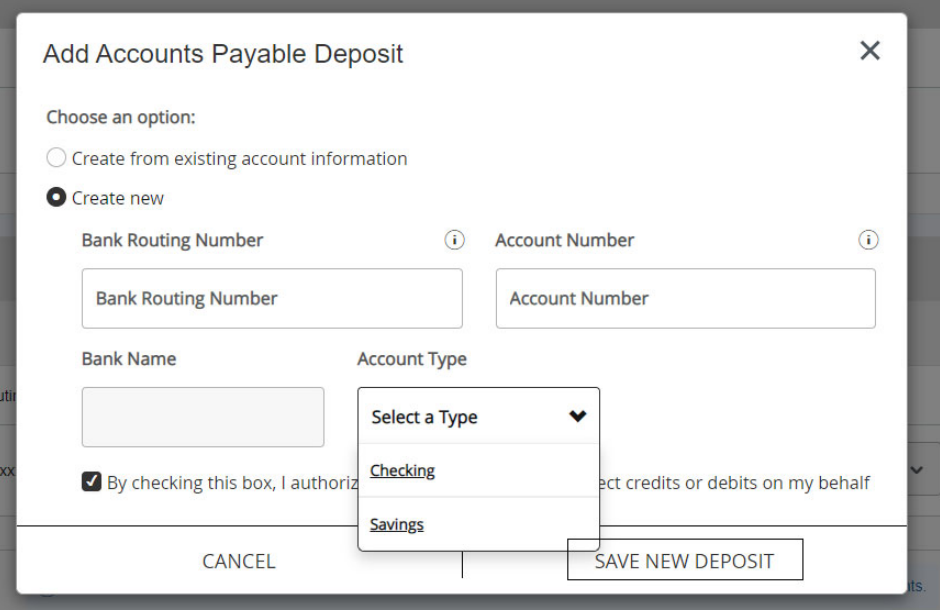